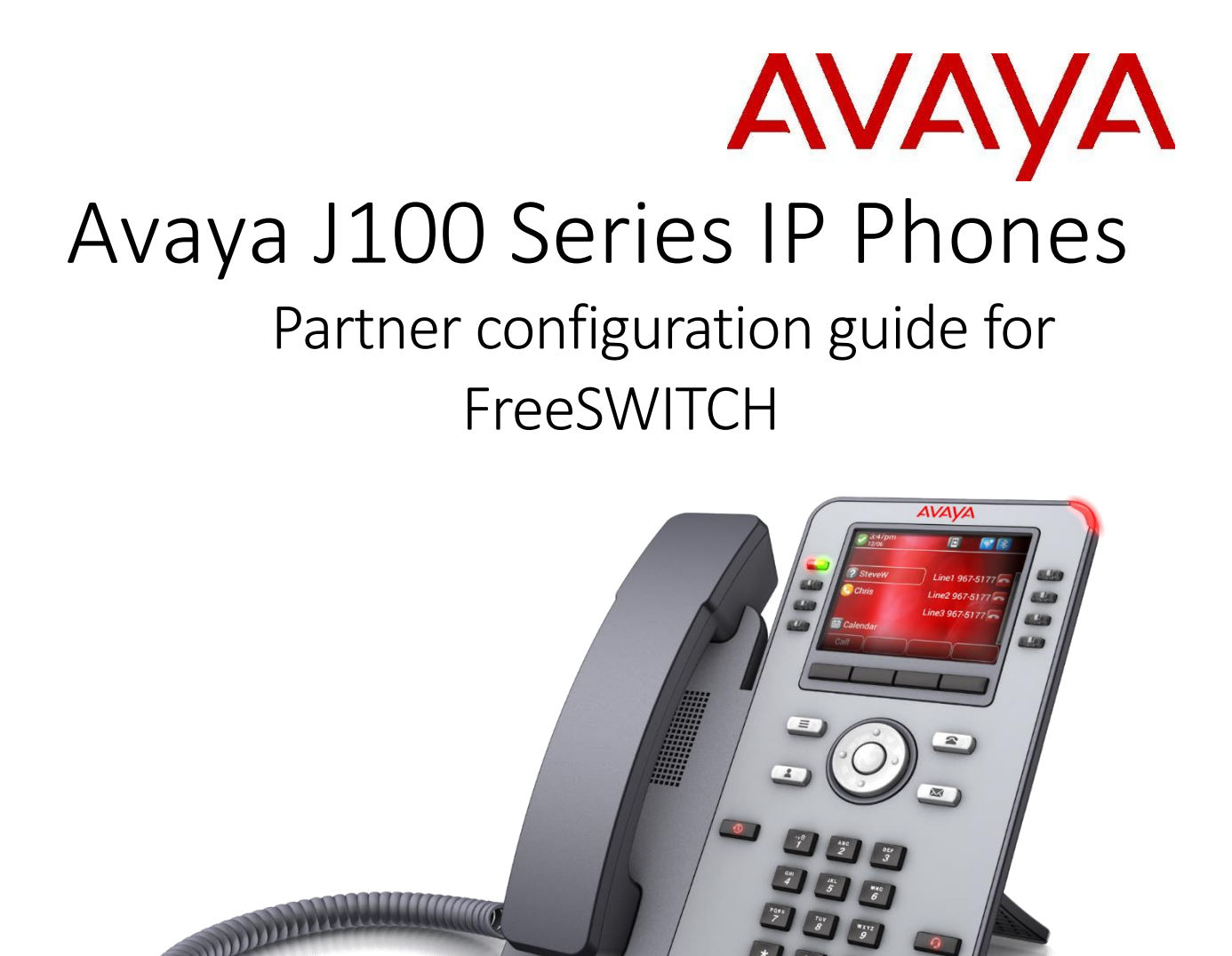

April 2019 Document Version 1.0

# Contents

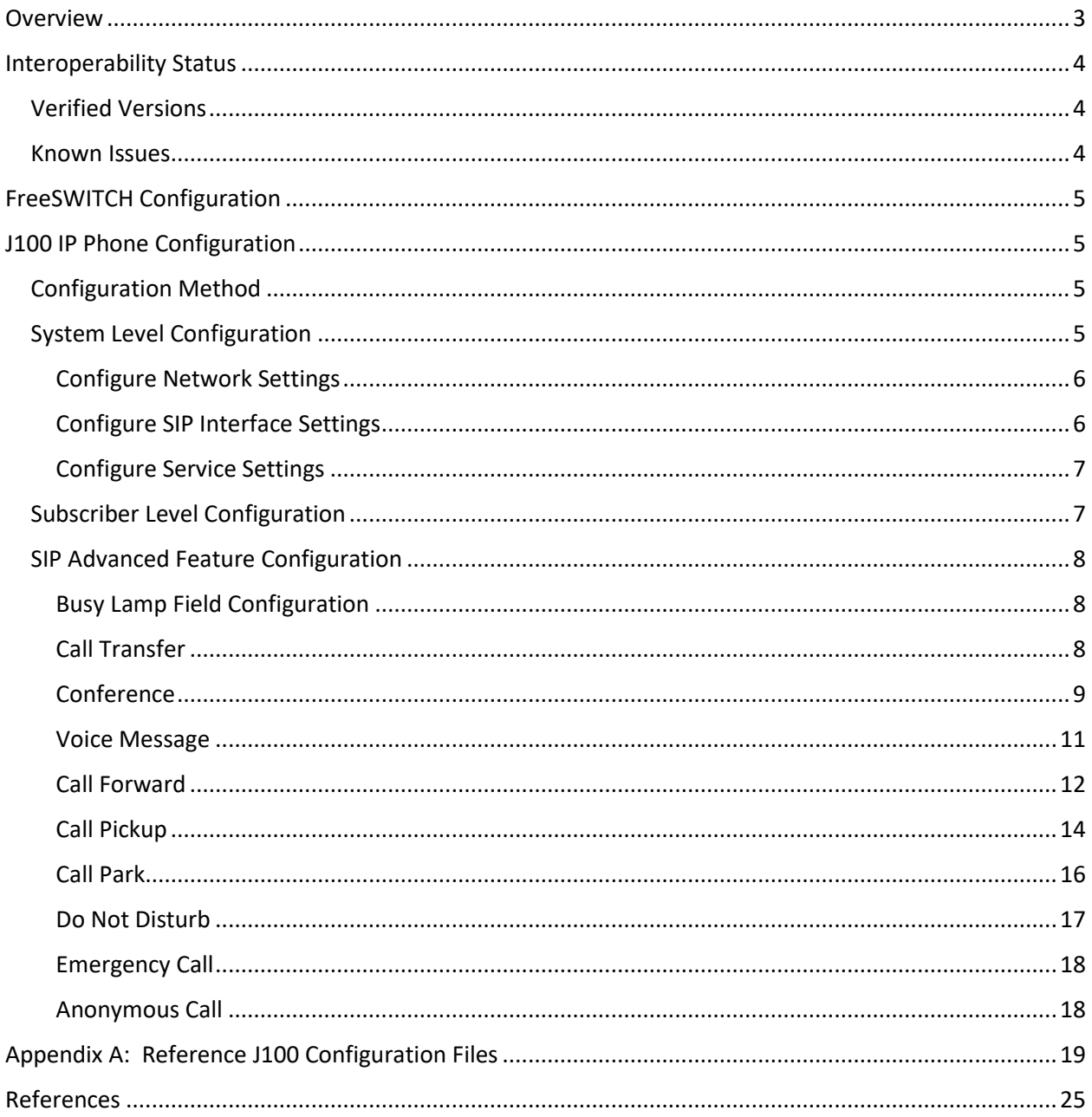

## <span id="page-2-0"></span>Overview

This guide describes the configuration procedures required for the Avaya J100 Series IP Phone for interoperability with FreeSWITCH. This includes the following models.

- J129
- J139
- J169
- J179

The J100 is a desktop phone that uses the Session Initiation Protocol (SIP) to communicate with FreeSWITCH for call control.

This guide describes the specific configuration items those are important for use with FreeSWITCH. It does not describe the purpose and use of all configuration items on the J100. For those details, see the *Installing and Administering Avaya J100 IP Phone in third-party call control setup* [\[1\]](#page-24-1)

# <span id="page-3-0"></span>Interoperability Status

This section provides the known interoperability status of the Avaya J100 IP Phone with FreeSWITCH. This includes the version(s) tested, the capabilities supported, and known issues.

### <span id="page-3-1"></span>Verified Versions

The following table identifies the verified Avaya J100 IP Phone and FreeSWITCH versions and the month/year the testing occurred.

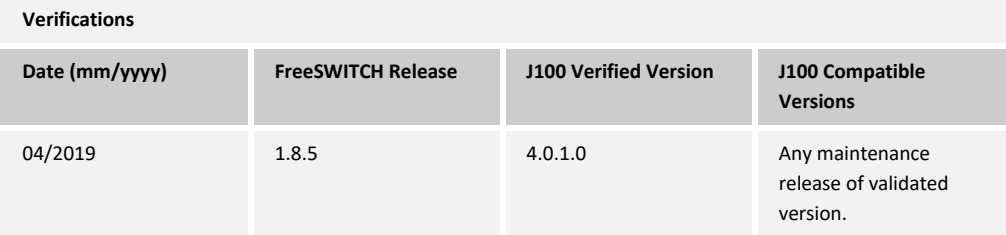

### <span id="page-3-2"></span>Known Issues

This section lists the known interoperability issues between FreeSWITCH and J100 release 4.0.1.0.

The following table provides a description of each issue and, where possible, identifies a workaround.

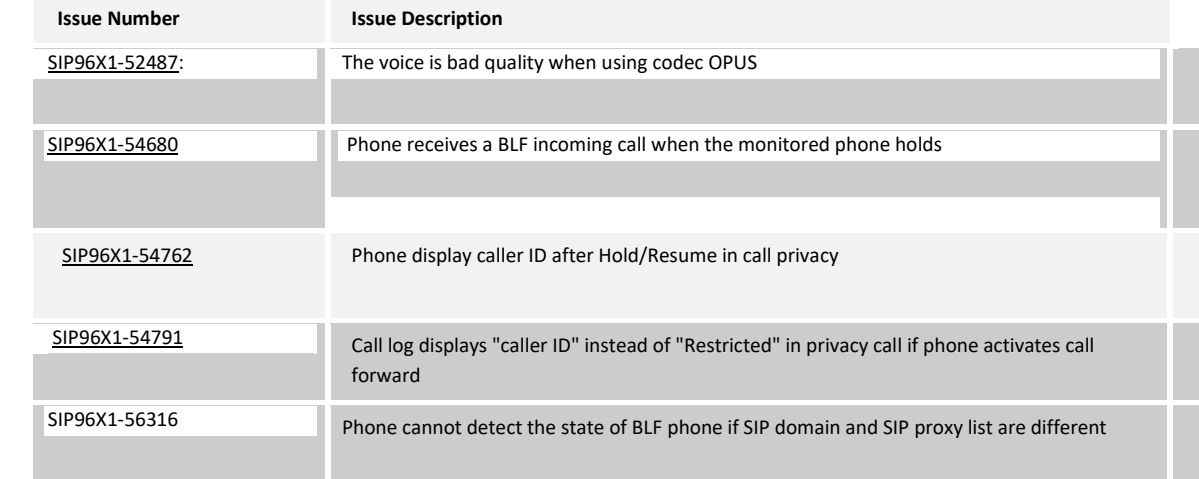

# <span id="page-4-1"></span><span id="page-4-0"></span>J100 IP Phone Configuration

This section describes the configuration settings required for the J100 integration with FreeSWITCH, primarily focusing on the SIP interface configuration. The J100 configuration settings identified in this section have been derived and verified through interoperability testing with FreeSWITCH. For configuration details not covered in this section, see the *Installing and Administering Avaya J100 IP Phone in Third-Party Call Control Setup* [\[1\]](#page-24-1) for J100.

## <span id="page-4-2"></span>Configuration Method

Avaya J100 IP Phone can be configured using the 46xxsettings file.The phone can access the settings file via HTTP and HTTPS.

#### **Configuration Files**

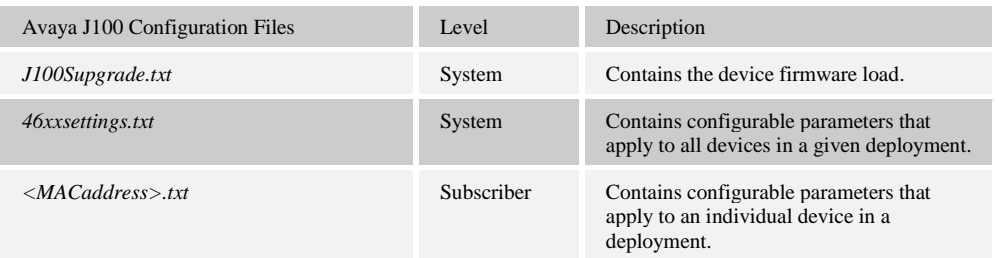

## <span id="page-4-3"></span>System Level Configuration

This section describes system-wide configuration items in the 46xxsettings.txt file that are generally required for each Avaya J100 IP Phone to work with FreeSWITCH. Subscriber-specific settings are described in the next section.

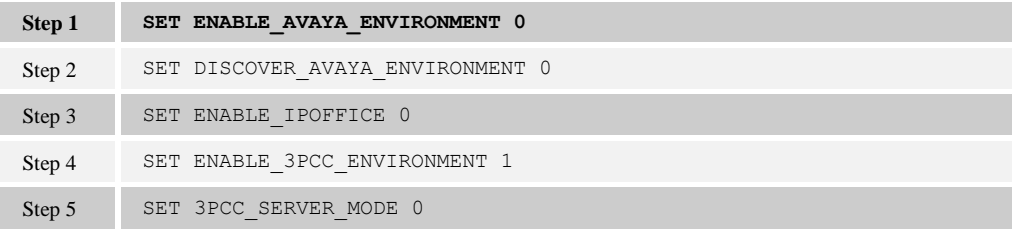

## <span id="page-5-0"></span>Configure Network Settings

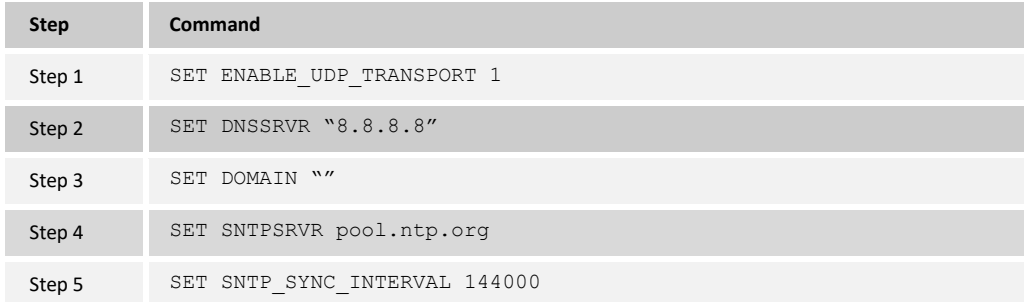

## <span id="page-5-1"></span>Configure SIP Interface Settings

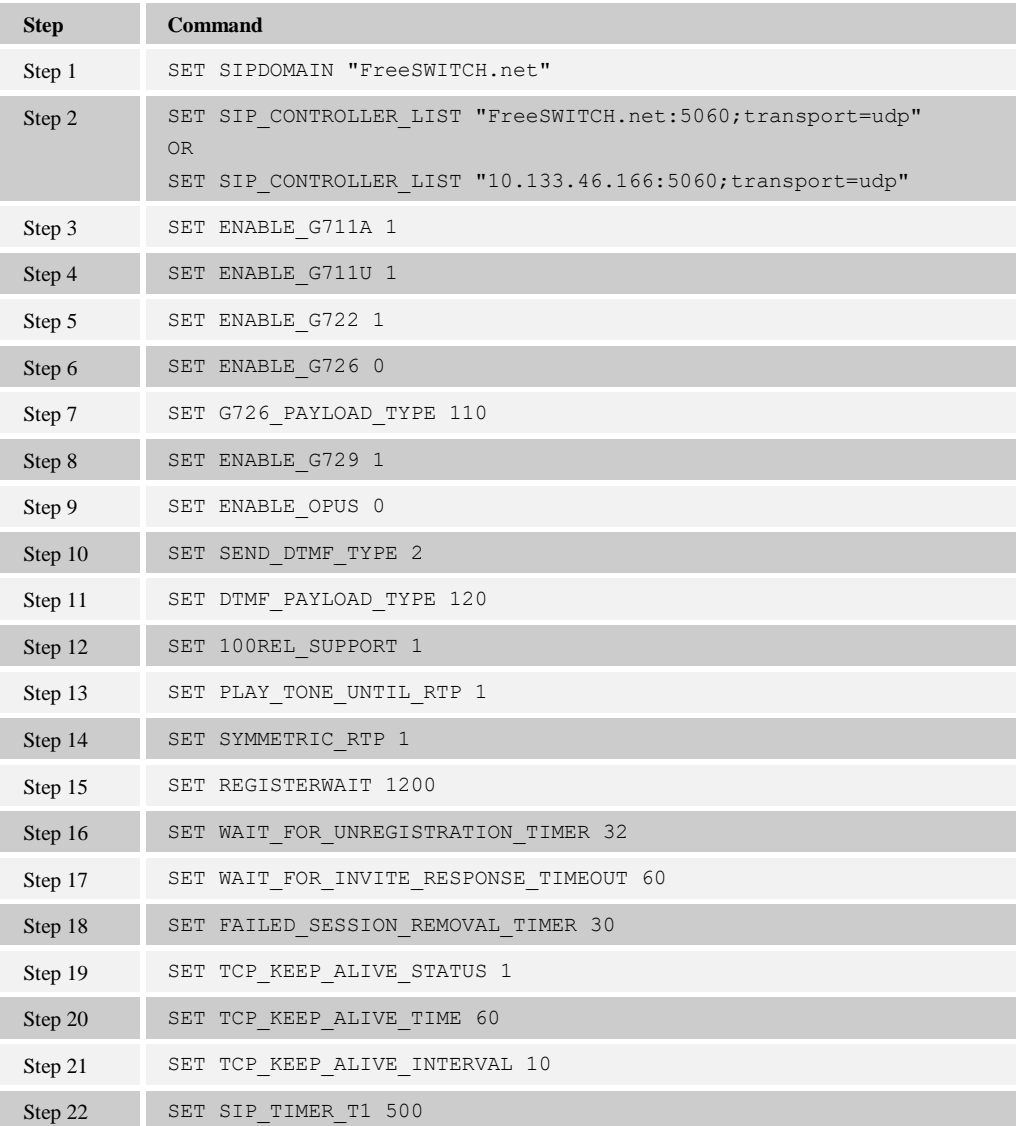

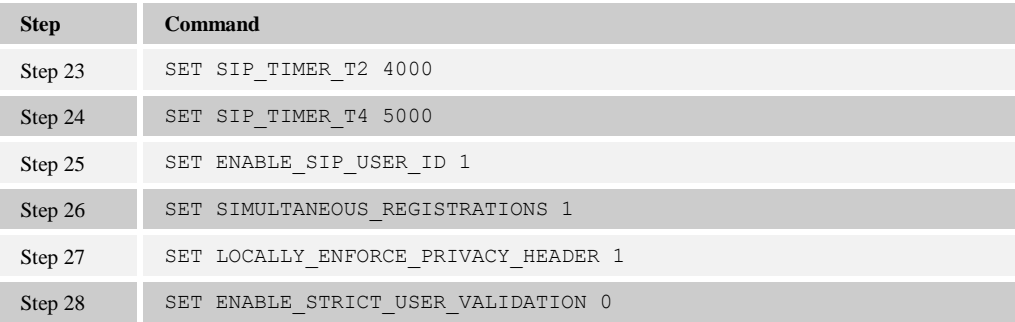

## <span id="page-6-0"></span>Configure Service Settings

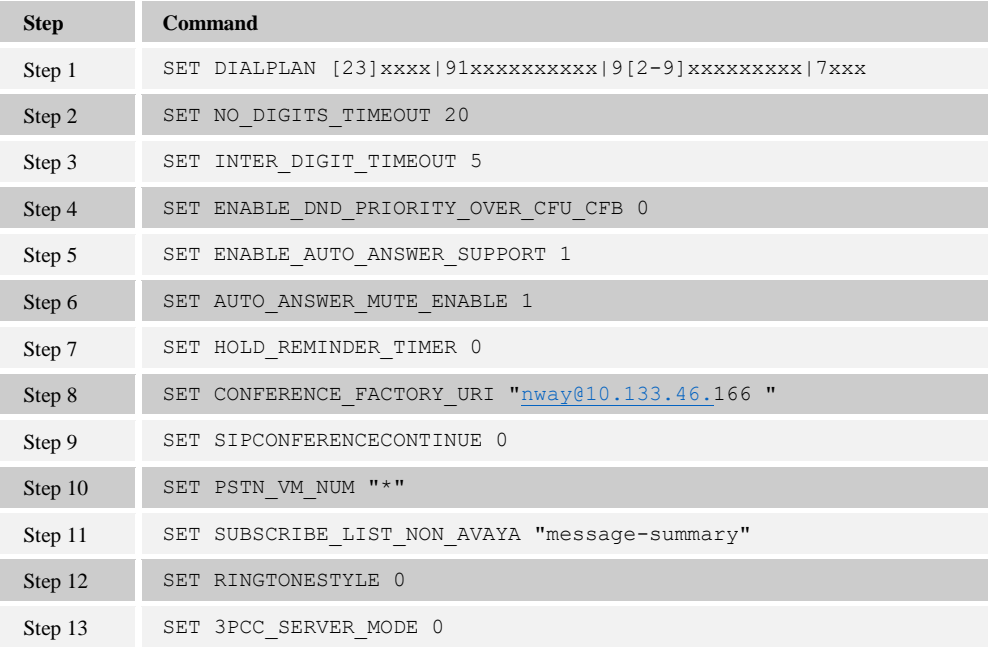

## <span id="page-6-1"></span>Subscriber Level Configuration

This section identifies the device-specific parameters, including registration and authentication. These settings must be unique across devices in order to be matched with the settings for a FreeSWITCH SIP trunk or subscriber. .

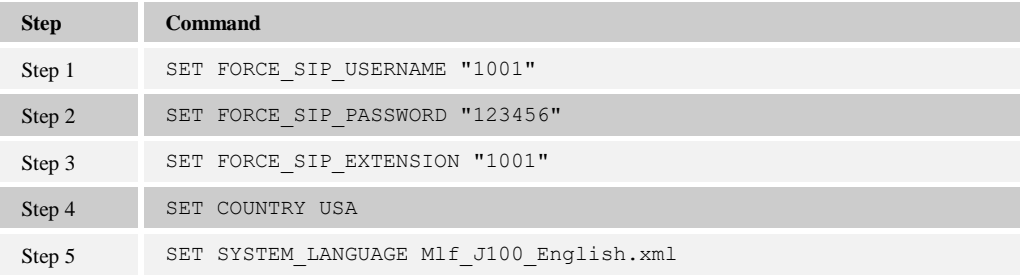

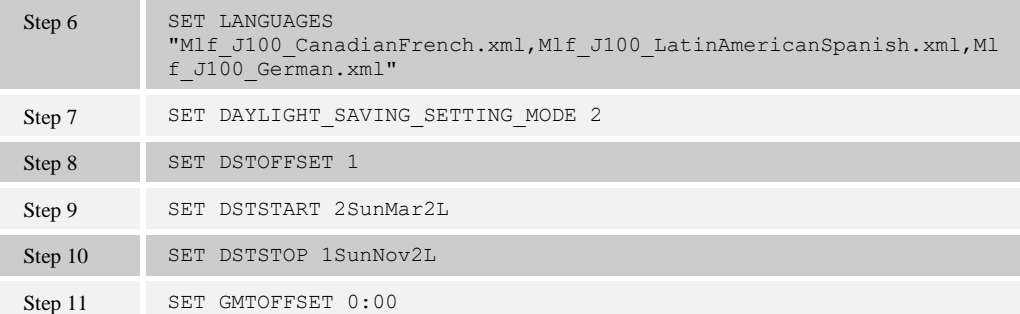

## <span id="page-7-0"></span>SIP Advanced Feature Configuration

<span id="page-7-1"></span>Busy Lamp Field Configuration

BLFs are used to display state of monitored users and can be used as hotkey for specific operations:

- Speed dial to monitored user.
- Pick up an incoming call.
- Barge in an active call.
- Transfer and conference using BLF.
- In settings file, add below command to configure BLF.

SET PHONEKEY "key=25;type=feature;name=blf;attr1=2301;Label=BLF2301"

• Transfer and conference using BLF:

 - Transfer: While phone is in active call, pressing Transfer SK after pressing BLF line key, phone will transfer the call to BLF phone.

 - Conference: While phone is in active call and pressing Conf SK after pressing BLF line key, phone will add BLF phone to a conference.

#### <span id="page-7-2"></span>Call Transfer

Call transfer on FreeSwitch supports three types of transfer as below:

• Blind transfer.

- Attended transfer.
- Un-attended transfer.

**Note:** Phone in transfer call still displays transferred user's info on active line.

For example: phone A and phone B are in active call. Phone A transfers successfully the call to phone C but phone B still displays info of user A.

#### <span id="page-8-0"></span>Conference

#### **1. Local Conference**

Local conference works well on J100 series

#### **2. Ad-hoc Conference**

#### **2.1. Configuration**

#### **2.2.1.1. Configuration on FusionPBX**

On Fusion PBX, go to **Dialplan** > **Dialplan Manager** > set **true** for '**nway\_conference**' field to enable Adhoc conference.

#### **2.2.1.2. Configuration in settings file**

Add below command in setting file

SET CONFERENCE\_FACTORY\_URI [nway@10.16.25.95](mailto:nway@10.16.25.95)

#### **2.2. Create Ad-hoc conference**

To create an ad-hoc conference, we follow the steps below:

- Phone A makes a call to phone B and phone B answer this call.
- On phone A, press **Conf** softkey and dial to phone C to create a conference. There is a conference between phone A, B and C.
- On phone A, press **Add** sofkey to add more user into the conference.

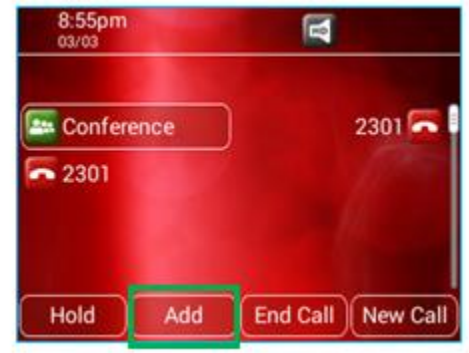

#### **2.3. Meet-me conference**

### **2.3.1. Configuration**

On FusionPBX, go to Apps > Conferences > select the plus icon as below to create meet-me conference number.

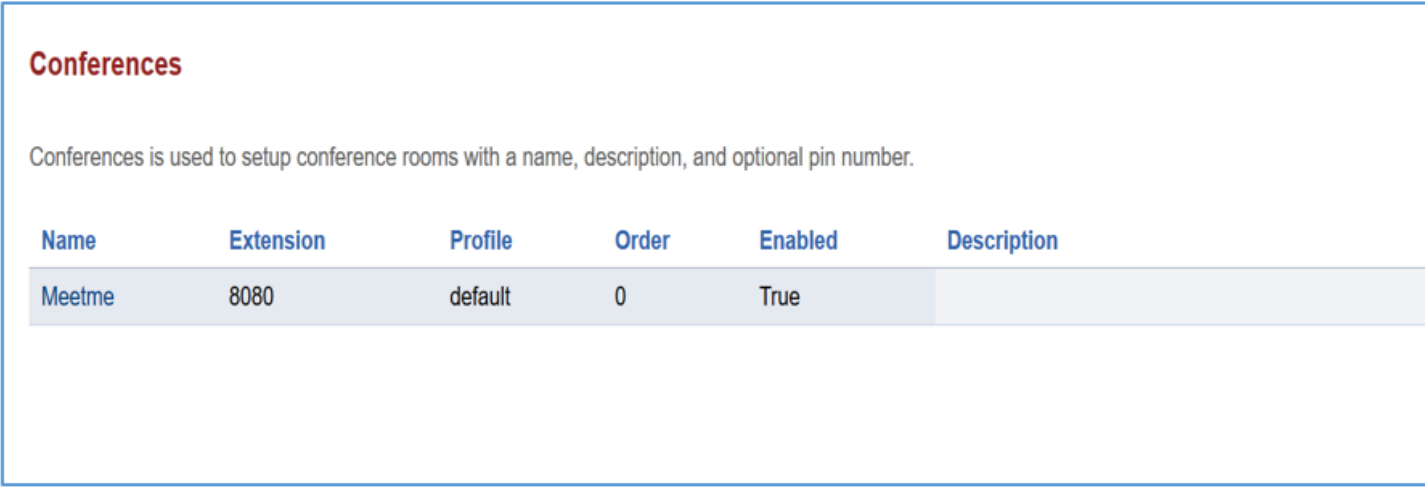

Fill the required information and select save to complete

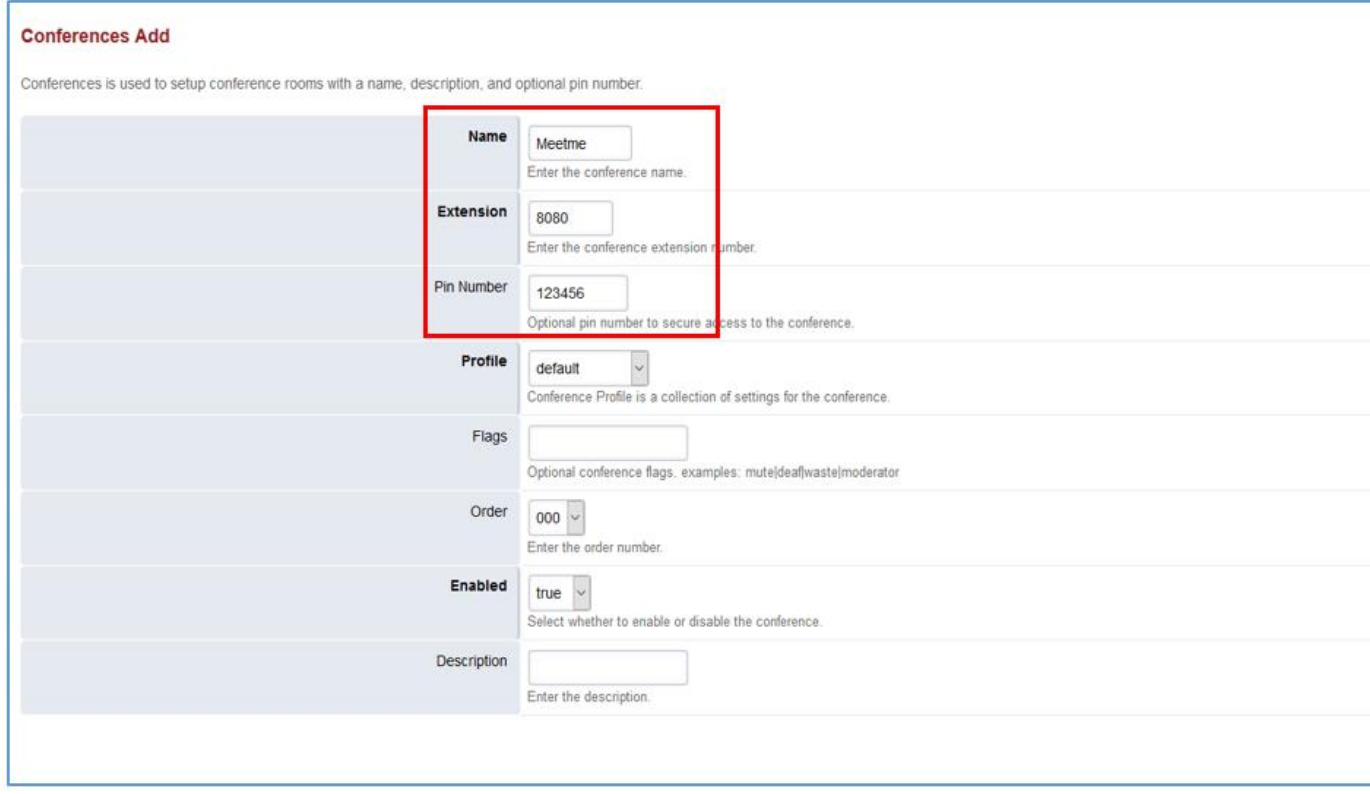

#### **2.3.2. Create a meet-me conference**

To create a meet-me conference, we follow the steps below:

- Dial 8080 (this is a meet-me conference number which is configured above).
- Enter PIN number to create a meet-me conference.
- On other phone, dial 8080 and enter PIN number to join the meet-me conference.

<span id="page-10-0"></span>Voice Message

#### **4.4.4.1 Configuration**

Configuration voice message on FusionPBX:

• To edit voicemail settings: Go to Apps > Voicemail > Click the pencil icon

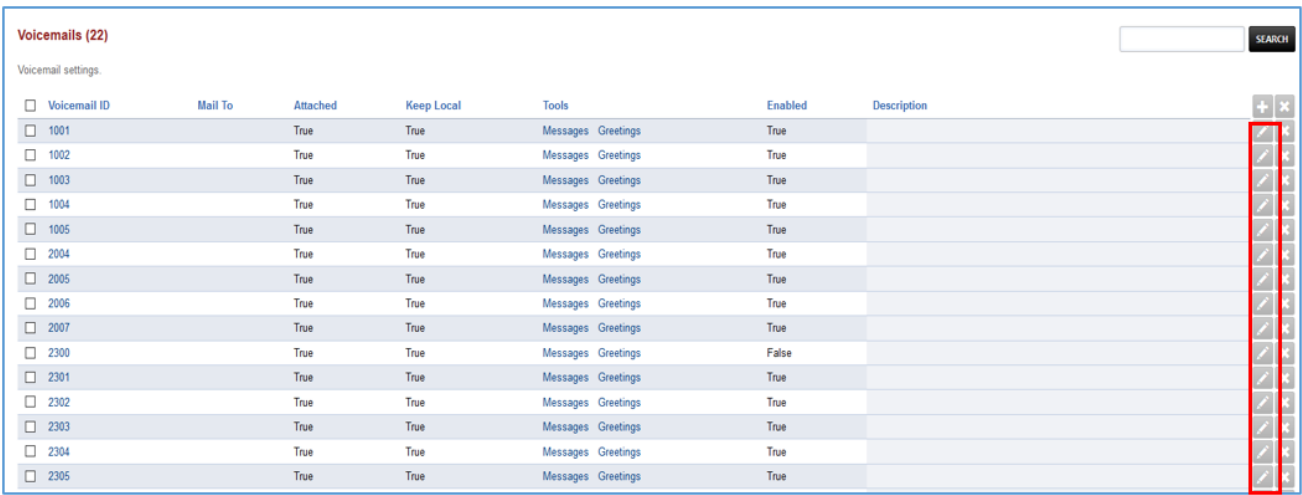

#### **4.4.4.2 Voicemail options**

FACs for voicemail as below:

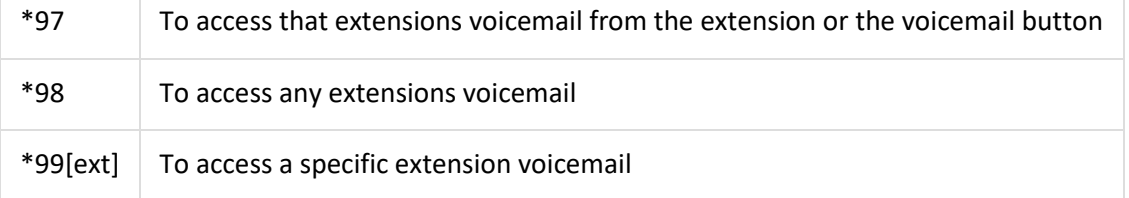

#### **4.4.4.3 Send and receive voice message**

#### **4.4.4.3.1 Send voice message**

We send voice message follows 2 ways as below:

- Dial the extension and leave a voice message if this extension does not answer this call
- Dial **\*99[extension]** and leave a voice message to extension

#### **4.4.4.3.2 Receive voice message**

- From the extension has new voicemail: Dial **\*97** and enter correct voicemail password to access voice massage.
- From any extensions: Dial **\*98** and enter extension, voice mail password to access voicemail.

<span id="page-11-0"></span>Call Forward

#### **4.4.5.1. Local call forward**

- Add **SET CALLFWDSTAT 7 in the settings file** to enable call forward all, busy and no answer feature
- On phone, go to **Feature** à Select Call forward and set the destination extension to enable Call forward

#### **4.4.5.2 System Call forward**

#### **Call forward – All**

There are 2 ways to setup Call forward – All:

• On system, go to Apps > Call Routing > select the extension à Enable Call forward and set the destination extension

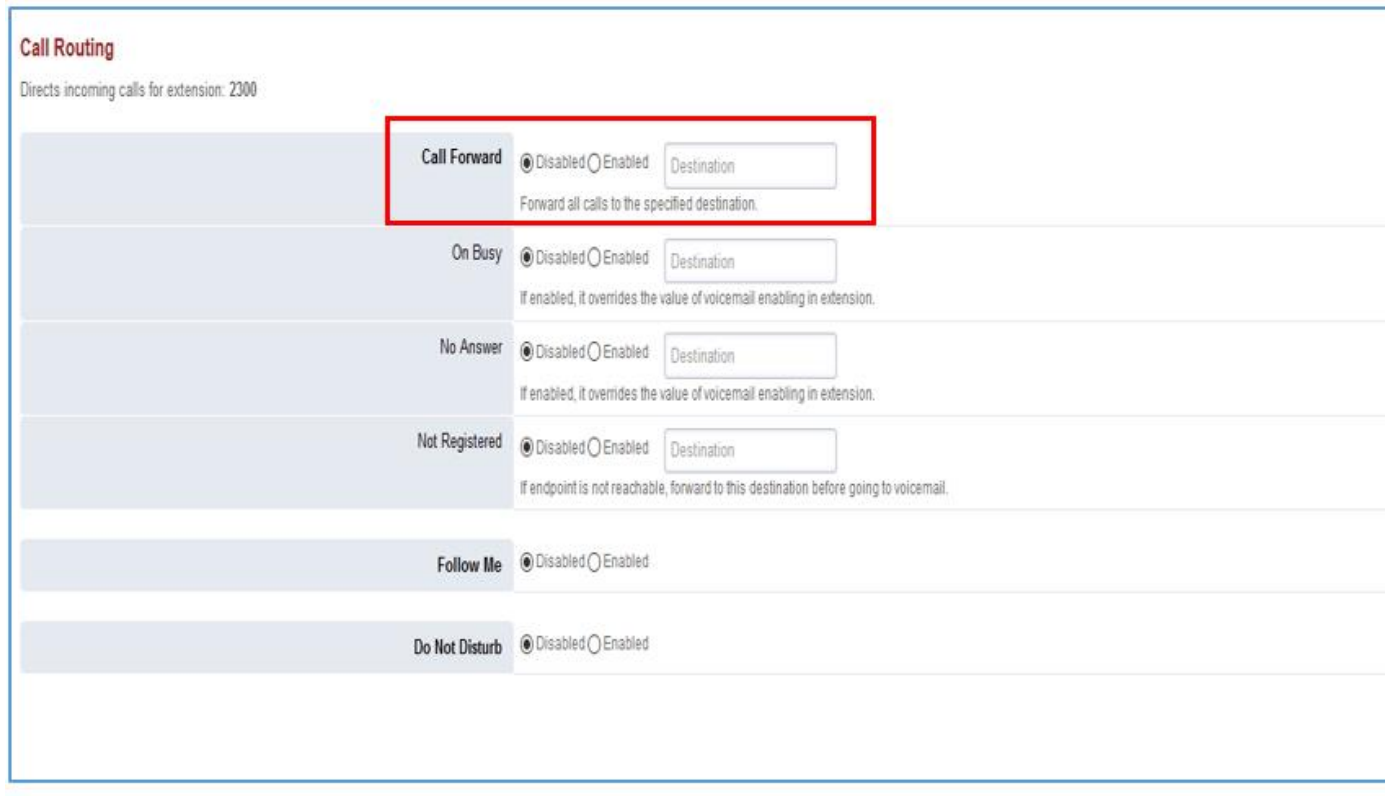

• Using FAC:

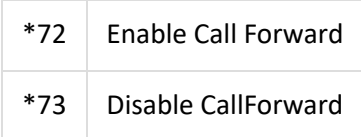

Dial \*72 > Enter the destination extension to enable Call forward - all

#### **Call forward – Busy**

On system, go to Apps > Call Routing > select the extension > Enable Call forward on Busy and set the destination extension

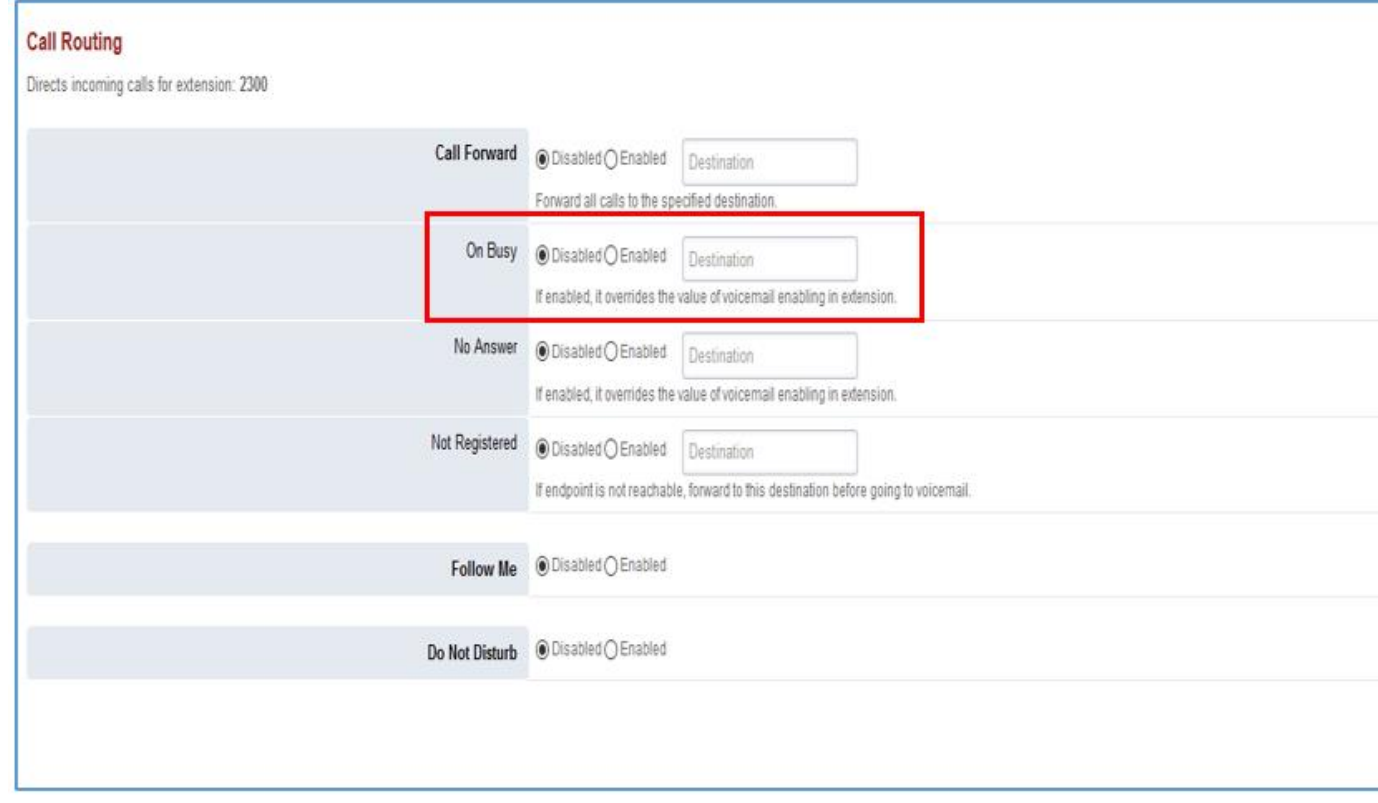

#### **Call forward – No answer**

On system, go to Apps > Call Routing > select the extension > Enable Call forward No answer and set the destination extension

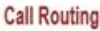

Directs incoming calls for extension: 2300

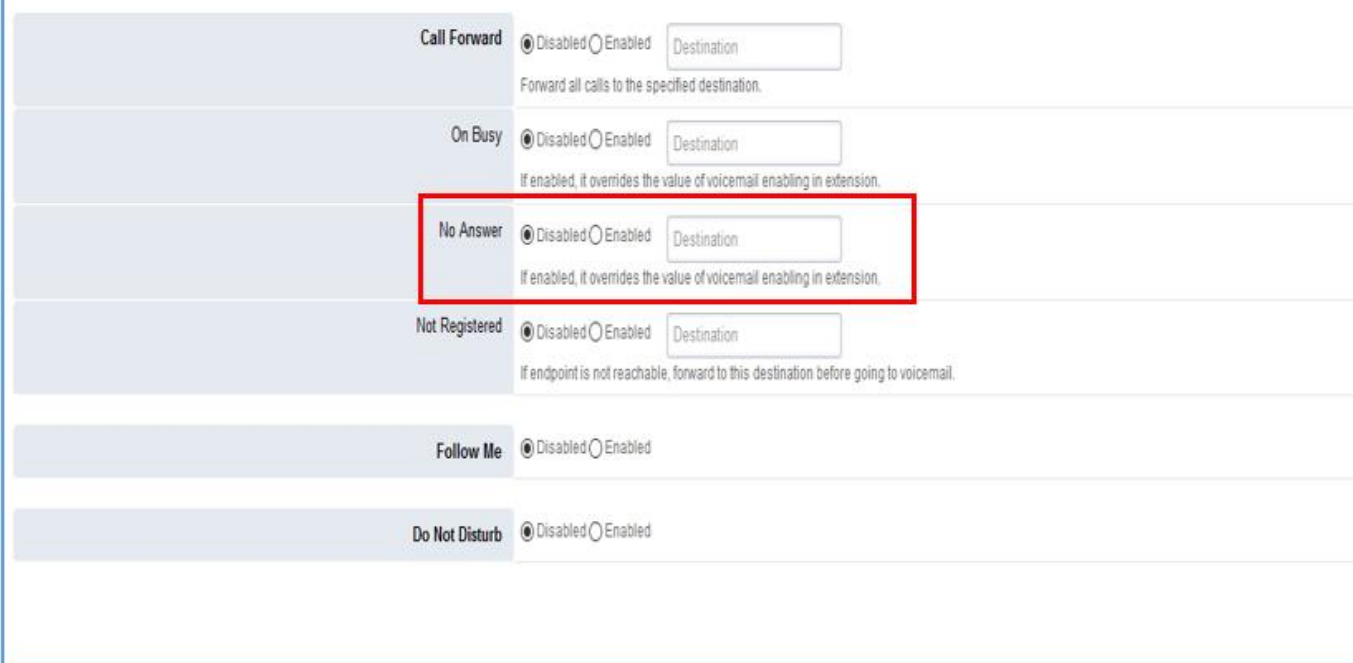

<span id="page-13-0"></span>Call Pickup

## **Configuration**:

• Create ring group:

- On system, go to Apps > Ring Groups > Select the plus icon as figure below:

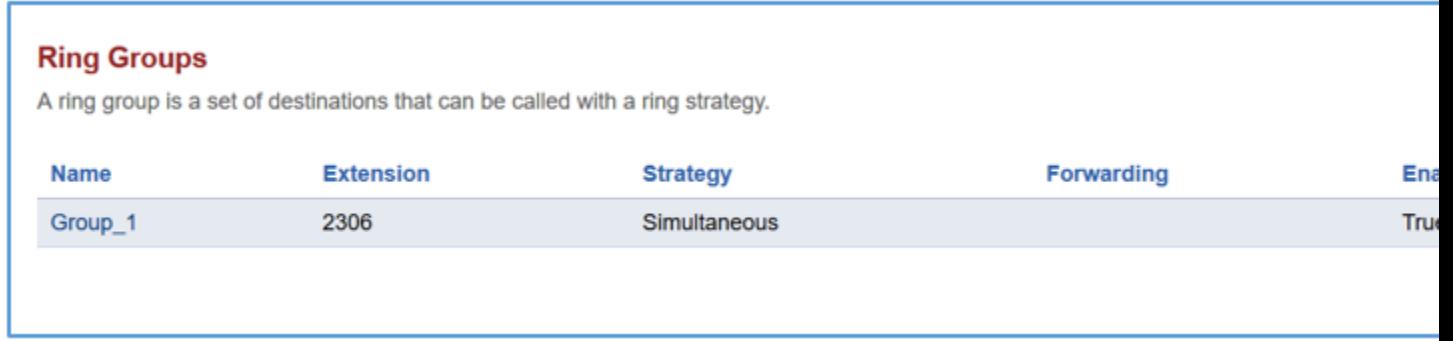

 - In this example, we will have 2 extensions (2300, 2301) all ring at the same time until one of them pick up the call.

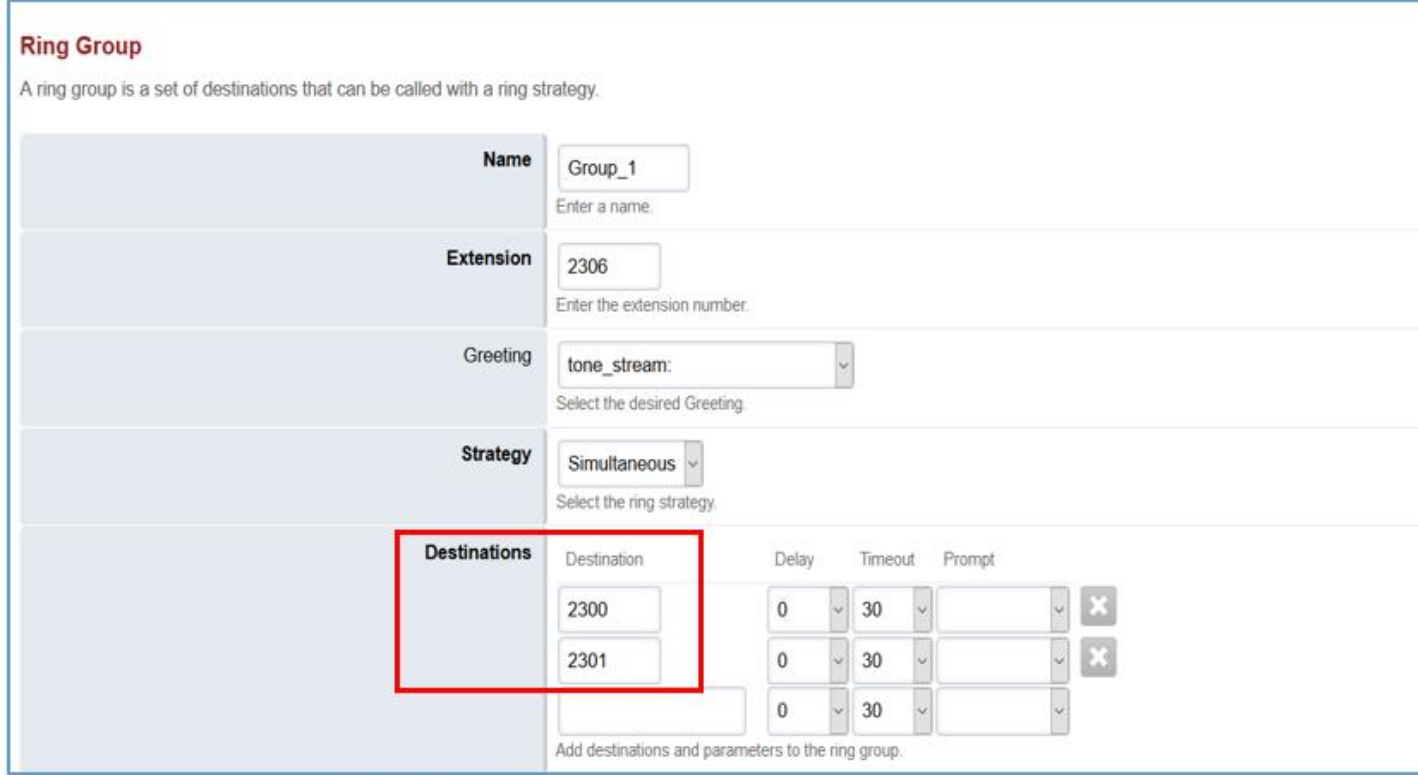

• Add the extensions into Ring Group: On system, go to **Extension** > select the extensions which you want to add into ring group > Enter group name (Group\_1) into **Call Group** field and press **Save**

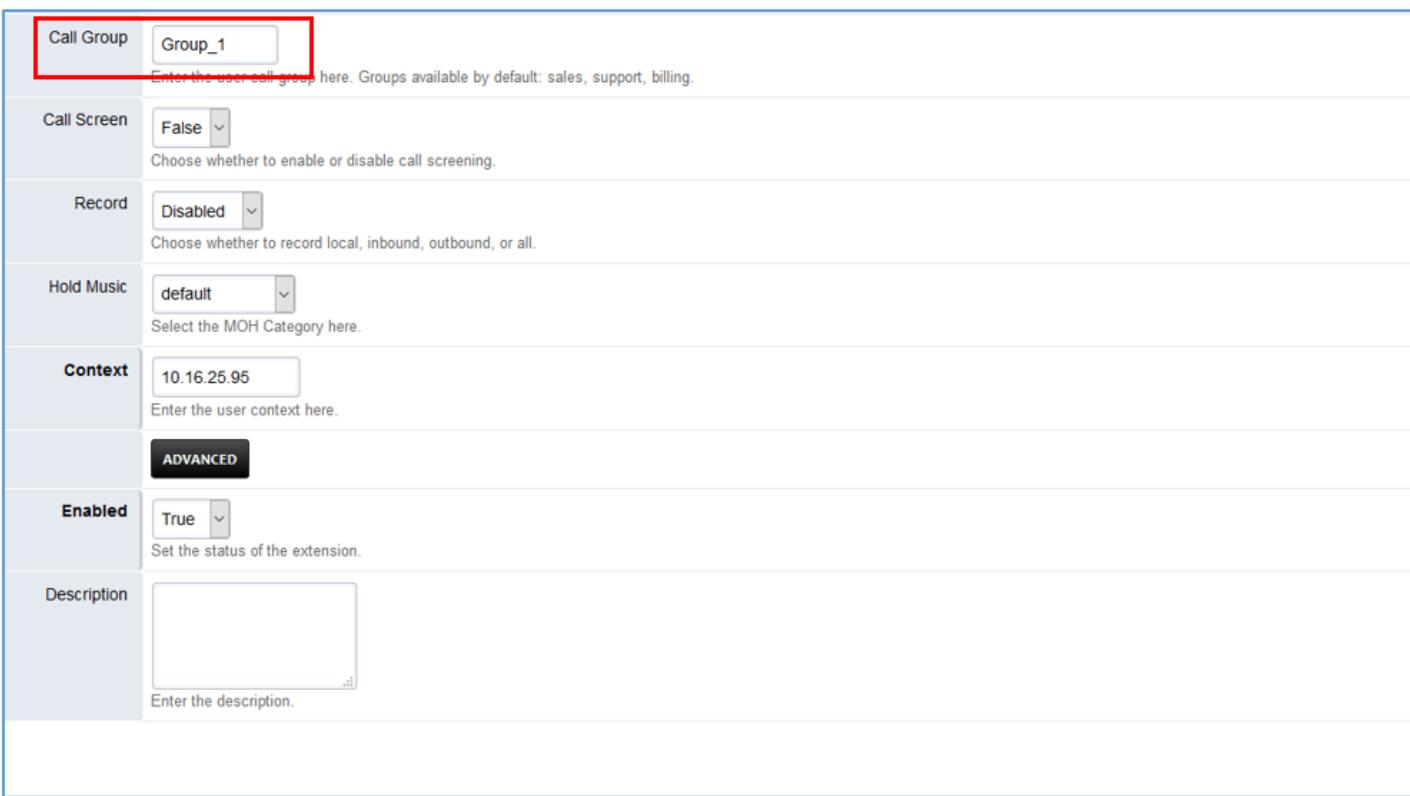

#### Pickup a call

#### **Pick up a call in the same group**

Users in the same group can dial **\*8** to answer the incoming call for any members of ring group.

*For example:* Phone A and B are in a ring group. Phone A has an incoming call from phone C, phone B dials **\*8** to pick up this call.

#### **Directed Call pickup**

With Directed call pickup, users can pick up an incoming call of any users using FAC: **\*\*[extension]**. A Ring group is not required with Directed Call pickup.

<span id="page-15-0"></span>Call Park

- To view FAC for call park: Go to Dialplan > Dialplan Manager > valet\_park: \*5900 \*5999
- User can park the call by doing Blind Transfer to \*5900 \*5999 and other users dial \*5900 \*5999 to pick up the call. The user will park and retrieve the call from the same plot.

For example: User A and B are in an active call. user A do Blind transfer and dial \*5900 to park the call. Phone C will dial \*5900 to retrieve this call

#### <span id="page-16-0"></span>Do Not Disturb

#### **Local DND**

In settings file, add **SET ENABLE\_DND 1** command to enable DND feature. Go to Feature on phone and select DND to activate.

#### **System DND**

• On system, go to Apps > Call routing > Extension > select **Enabled** and save to active DND

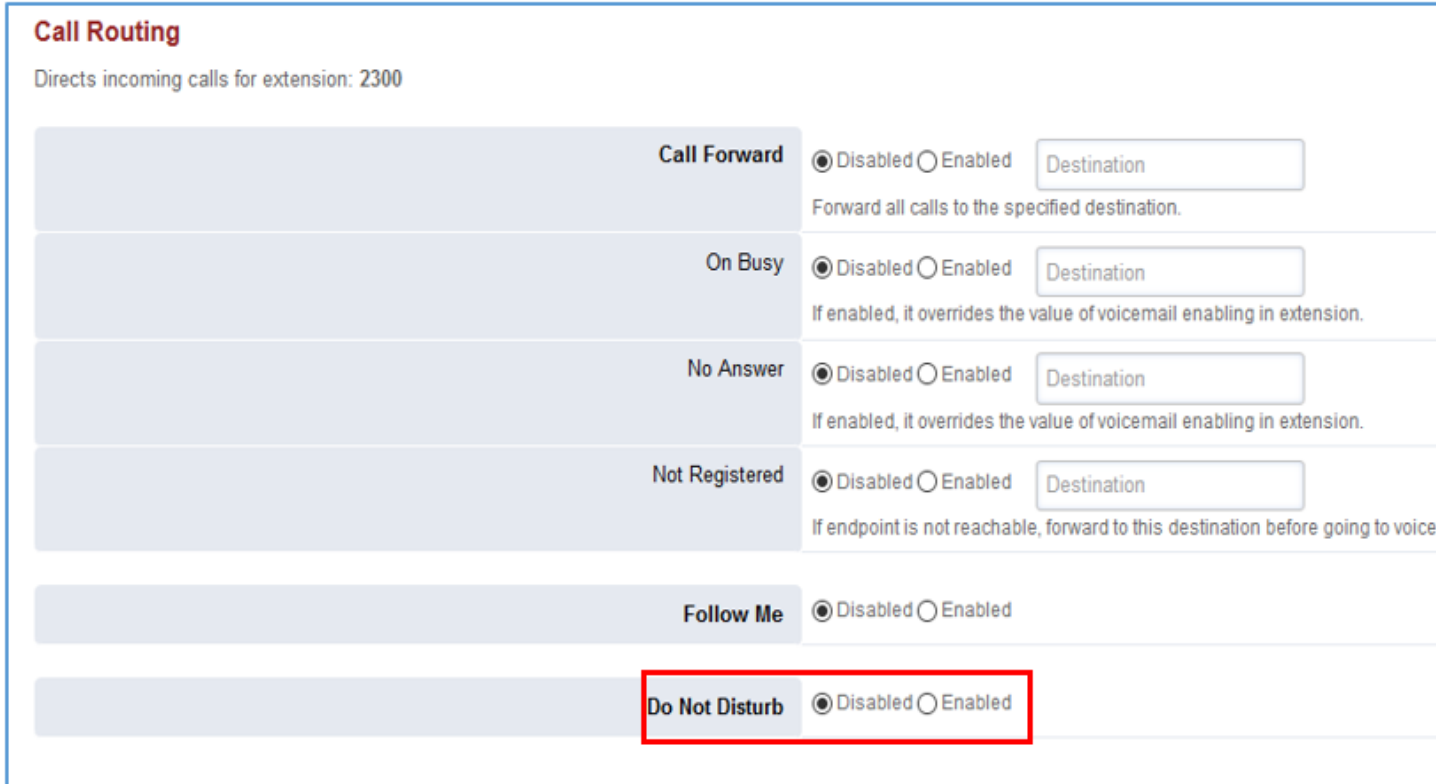

Using FAC to activate/ deactivate DND follows table below:

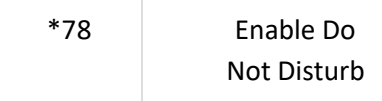

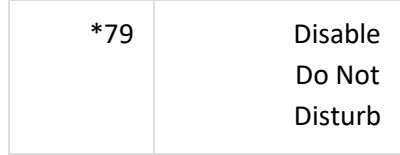

#### **Note:**

- All calls will be forwarded to Voice mail in case of enabled DND.
- If DND and Call forward both are enabled on a phone, Call forward will takes priority.

<span id="page-17-0"></span>Emergency Call

In settings file, add the commands as below:

 SET PHNEMERGNUM 9911 SET ENABLE\_SHOW\_EMERG\_SK 2

#### **Note:**

- Emergency call can be made using Emerg soft key and on-hook dialing
- <span id="page-17-1"></span>Call initiator won't be able to Drop or Hold the emergency call.

#### Anonymous Call

- In settings file, add command: SET LOCALLY\_ENFORCE\_PRIVACY\_HEADER 1
- Dial **\*67[extension]** to make an Anonymous Call. The phone receives an Anonymous Call and it will be displayed as "**Restricted**" as figure below:<br>  $7.03 \text{pm}$ <br>  $\bigcirc$ <br>  $\bigcirc$

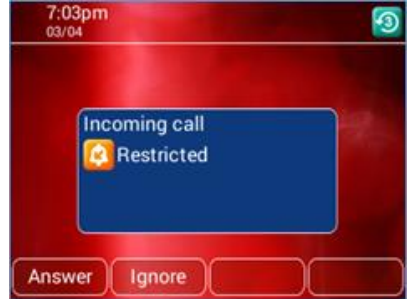

**Note:** Call log for an anonymous call displays as Restricted.

<span id="page-18-0"></span>The following is a reference configuration for the J100 configured for use with FreeSWITCH.

**System Default File: 46xxsettings.txt** 

NOTE: This is an example file and it should be used for reference only.

```
## ENABLE AVAYA ENVIRONMENT specifies whether the telephone is configured
## for use in an Avaya (SES) or a third-party proxy environment.
## Value Operation
        3rd party proxy with "SIPPING 19" features
##\Omega##Avaya SES with AST features and PPM (default)
    \mathbf{1}SET ENABLE AVAYA ENVIRONMENT 0
## If the DISCOVER AVAYA ENVIRONMENT parameter value is 1, the phone discovers
(determines)
## if that controller supports the AST feature set or not. The phone will send a
SUBSCRIBE
## request to the active controller for the Feature Status Event Package (avaya-
cm-feature-status).
## If the request succeeds, then the phone proceeds with PPM Synchronization.
## If the request is rejected, is proxied back to the phone or does not receive
a response,
## the phone will assume that AST features are not available.
##If the parameter value is 0, the phone operates in a mode where AST features
are not available.
## Note: This parameter is supported on J129 SIP R1.0.0.0 (or R1.1.0.0) and
J100 SIP R2.0.0.0 and later.
## For IP office and 3PCC environments this parameter shall be set to 0.
SET DISCOVER AVAYA ENVIRONMENT 0
## ENABLE IPOFFICE specifies whether the deployment environment is IP Office
## Value Operation
          Not IP Office environment (except failover mode to IP Office in
##\bigcapAvaya Aura environment) (Default)
## 1 IP Office environment; Native support of IP Office with a limited
feature set.
\# # 2
          IP Office environment; Additional features driven by the IP Office
SIP proxy.
## This parameter is supported by:
      J100 SIP R2.0.0.0 and later (J129 supports values 0-1 and J169/J179
##support values 0 and 2). When ENABLE IPOFFICE is set to 2,
         some of the 46xxsettings.txt file parameters have no effect.
##
```

```
Avaya Vantage Basic Application SIP R1.1.0.1 and later (values 0-1)
##Avaya Vantage Devices SIP R1.1.0.1 and later (values 0-1)
####J169/J179 SIP R1.5.0 (values 0-1)
##J129 SIP R1.0.0.0 (or R1.1.0.0) (values 0-1)
SET ENABLE IPOFFICE 0
## ENABLE 3PCC ENVIRONMENT specifies whether the deployment environment is third
party SIP Server
## Value Operation
         Not 3PCC environment
##\bigcap3PCC environment (Default)
##\overline{1}## Note: This parameter should be set to '0' for Aura environment and IP Office
## Note: This parameter is supported by J129 SIP R1.1.0.0 and J100 SIP
R2.0.0.0 and later
SET ENABLE 3PCC ENVIRONMENT 1
## ENABLE STRICT USER VALIDATION specifies whether AOR received in 'Request-URI'
of incoming call should be validated
## or not with 'contact' header published by phone in REGISTRATION.
## Value Operation
         validation is not done (Default)
##\bigcap##\overline{1}validation is done
## Note: This parameter is supported by J129 SIP R1.1.0.0 and J100 SIP R2.0.0.0
and later only for 3PCC environment.
SET ENABLE STRICT USER VALIDATION 0
## ADMIN PASSWORD specifies a complex access code for access to local (craft)
procedures.
## Valid values contain 6 and 31 alphanumeric characters including upper, lower
and special characters.
## The default value is 27238 which implies that PROCPSWD is used as access code
for access to local (craft) procedures.
## If ADMIN PASSWORD length is less than 6 or greater than 31, the parameter is
treated as not defined.
## If ADMIN PASSWORD is configured, then PROCPSWD is ignored.
## The special characters supported are: \sim 10#$8^&* -+=`|\(){}[]:;'<>,.?/. " is
not supported.
## This parameter is supported by:
      J129 SIP R1.0.0.0 (or R1.1.0.0), J169/J179 SIP R1.5.0, J100 SIP
##R2.0.0.0 and later
## eq: SET ADMIN PASSWORD 123456
## use TAG
```
SET ADMIN\_PASSWORD 123456

################################################################################# ################################## ## PROCPSWD specifies an access code for access to local (craft) procedures. ## Valid values contain 0 through 7 ASCII numeric digits. ## The default value is 27238 (CRAFT) unless indicated otherwise below. ## A null value implies that an access code is not required for access. ## Note: Setting this parameter via CM (for H.323) or PPM (for SIP) is more secure ## because this file can usually be accessed and read by anyone on the network. ## Setting the value in this file is intended primarily for configurations with ## versions of telephone or server software that do not support setting this ## value from the server. ## This parameter is supported by: ## J129 SIP R1.0.0.0 (or R1.1.0.0), J169/J179 SIP R1.5.0, J100 SIP R2.0.0.0 and later (must contain at least 4 digits ## else default value 27238 is used) ## eg: SET PROCPSWD 123456 ################################################################################# ################################## SET PROCPSWD 27238 ################################################################################# ################################## ## ADMIN LOGIN ATTEMPT ALLOWED specifies the number of failed attempts for entering the access code (PROCPSWD or ADMIN\_PASSWORD) ## before the local (craft) procedures will be locked for a period specified by ADMIN\_LOGIN\_LOCKED\_TIME. ## Valid values are 1 to 20, default 10. ## This parameter is supported by: ## J129 SIP R1.0.0.0 (or R1.1.0.0), J169/J179 SIP R1.5.0, J100 SIP R2.0.0.0 and later ## SET ADMIN\_LOGIN\_ATTEMPT\_ALLOWED 2 ################################################################################# ################################## SET ADMIN LOGIN ATTEMPT ALLOWED 2 ################################################################################# ################################## ## ADMIN LOGIN LOCKED TIME specifies the time in minutes that local (craft) procedures are locked once the ## number of failed attempts for entering the access code (PROCPSWD or ADMIN\_PASSWORD) is reached. ## Valid values 5 min to 1440 min, default 10 min. ## This parameter is supported by: ## J129 SIP R1.0.0.0 (or R1.1.0.0), J169/J179 SIP R1.5.0, J100 SIP R2.0.0.0 and later ## SET ADMIN LOGIN LOCKED TIME 5 ################################################################################# ################################## SET ADMIN LOGIN LOCKED TIME 5

```
#################################################################################
##################################
## SIP CONTROLLER LIST specifies a list of SIP controller designators,
## separated by commas without any intervening spaces,
## where each controller designator has the following format:
## host[:port][;transport=xxx]
## host is an IP address in dotted-decimal (DNS name format is not supported 
unless stated otherwise below).
## [:port] is an optional port number.
## [;transport=xxx] is an optional transport type where xxx can be tls, tcp, or 
udp.
## If a port number is not specified a default value of 5060 for TCP and UDP or 
5061 for TLS is used.
## If a transport type is not specified, a default value of tls is used.
## The value can contain 0 to 255 characters; the default value is null ("").
## This parameter is supported by:
## J129 SIP R1.0.0.0 (or R1.1.0.0); J100 SIP R2.0.0.0 and later; DNS name 
format is supported for 3PCC environment only. 
## For 3PCC environment, only one SIP controller is supported.
## J169/J179 SIP R1.5.0, DNS name format is supported.
## SET SIP CONTROLLER LIST "as.iop1.FreeSWITCH.net:5060;transport=tcp"
## Use Broad work TAG and custome TAG
#################################################################################
##################################
##SET SIP CONTROLLER LIST "10.133.46.166:5060;transport=udp"
#################################################################################
##################################
## ENABLE SIP USER ID controls the display of the user ID input field on the
Login Screen
## Value Operation
## 0 SIP User ID field is not available to user during Login default)
## 1 SIP User ID field is available to user during Login
## Note: This parameter is supported by J129 SIP R1.1.0.0 and J100 SIP R2.0.0.0 
and later only for 3PCC environment
## SET ENABLE SIP USER ID 1
#################################################################################
##################################
SET ENABLE SIP USER ID 1
#################################################################################
##################################
## SIP Transport UDP
## Determines whether SIP Transport = UDP can be manually configured on the 
phone.
## 0 for No (default)
## 1 for Yes
## Note: This parameter is supported by J129 SIP R1.1.0.0 and J100 SIP R2.0.0.0 
and later only for 3PCC environment.
## SET ENABLE_UDP_TRANSPORT 1
#################################################################################
##################################
SET ENABLE UDP TRANSPORT 1
```
22

```
## Telephone number to call into the messaging system
## PSTN VM NUM is the "dialable" string is used to call into the messaging
system
  (e.g. when pressing the Message Waiting button).
#### Note: This parameter is supported
  J129 SIP R1.0.0.0 (or R1.1.0.0), J100 SIP R2.0.0.0 and later.
#### PSTN VM NUM shall be used instead of MSGNUM in cases of IP Office
environment, 3PCC SIP environment or when there is failover from Aura environment
to a non-Aura server.
set SUBSCRIBE LIST NON AVAYA "message-summary"
##SET PSTN VM NUM "*97"
## ENABLE WEBSERVER specifies whether the HTTP/S WEB Server is enabled or
disabled
## Value Operation
##\overline{0}Disabled (default)
      Enabled
##1
## This parameter is supported by:
      J100 SIP R2.0.0.0 and later; If the phone boots up in 3PCC environment
##and ENABLE WEBSERVER is not explicitly set 0, it will be internally set to 1.
      This is to enable web server by default in 3PCC environments.
#### SET ENABLE WEBSERVER 0
SET ENABLE WEBSERVER 1
#### DIALPLAN specifies the dial plan used in the telephone.
## It accelerates dialing by eliminating the need to wait for
## the INTER DIGIT TIMEOUT timer to expire.
## The value can contain 0 to 1023 characters; the default value is null ("").
## See the telephone Administrator's Guide for format and setting alternatives.
## This parameter is supported by:
     J129 SIP R1.0.0.0 (or R1.1.0.0), J169/J179 SIP R1.5.0, J100 SIP
##R2.0.0.0 and later
## SET DIALPLAN [23] xxxx| 91xxxxxxxxxxx | 9[2-9] xxxxxxxxx
SET DIALPLAN [23] XXXX| 91 XXXXXXXXXX | 9[2-9] XXXXXXXXX
SET 3PCC SERVER MODE 0
SET DNSSRVR 8.8.8.8
SET SSH ALLOWED 1
SET AUTHCTRLSTAT 1
SET TLSSRVRID 0
```

```
## GET $MACADDR will request for the "MACADDR" file from the HTTP/HTTPS Server 
where "$MACADDR" which will be replaced by the telephone's MAC address.
## Note: This parameter is supported by J129 SIP R1.1.0.0, J169/J179 R1.5.0, 
J100 SIP R2.0.0.0 and later 
#################################################################################
##################################
```
GET \$MACADDR.txt

#### **Device-specific File: <macaddress>.txt**

**NOTE**: This is an example file and it should be used for reference only.

SET FORCE SIP USERNAME 1001 SET FORCE SIP EXTENSION 1001 SET FORCE\_SIP\_PASSWORD 123456 SET CONFERENCE FACTORY URI ["nway@10.133.46.1](mailto:nway@10.133.46.)66" <span id="page-24-1"></span><span id="page-24-0"></span>[1] Avaya, Inc. 2018. *Installing and Administering Avaya J100 IP Phone in Third-Party Call Control Setup*, *Release 4.0.1.0* Available from Avaya at [support.avaya.com.](http://support.avaya.com/)